Mod. 1099

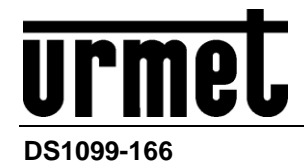

# **MIKROKAMERA IP PIR 3MP FESTE OPTIK 3,7 MM**

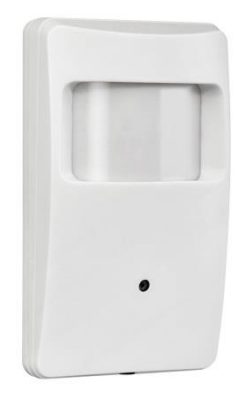

**BN 1099/204B**

**BEDIENUNGSANLEITUNG**

<span id="page-1-0"></span>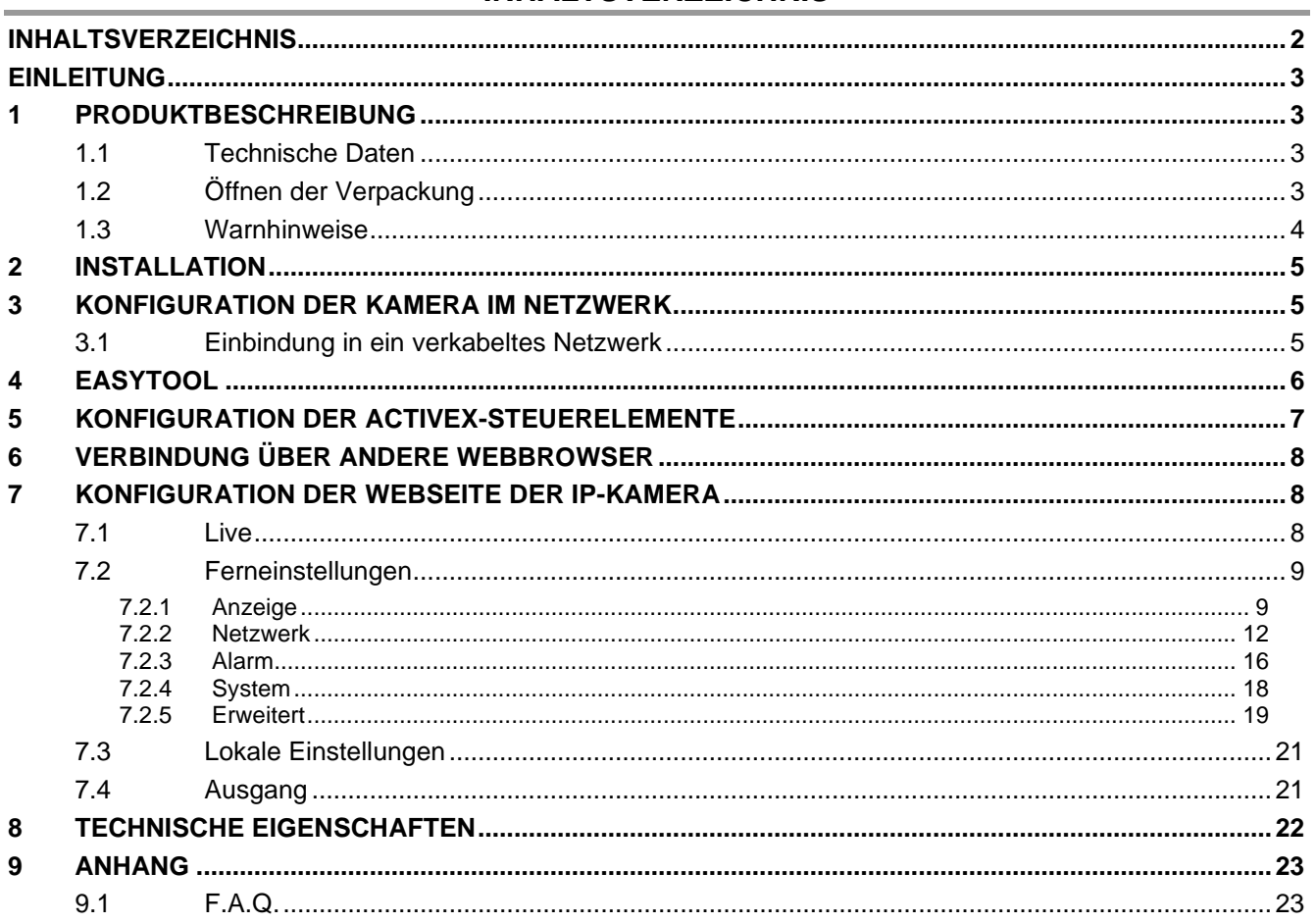

# <span id="page-2-0"></span>**EINLEITUNG**

#### **Lieber Kunde,**

wir danken Ihnen für den Kauf dieses Produkts und bitten Sie, die Bedienungsanleitung vor jeglichen Vorgängen aufmerksam zu lesen. Das die Software jederzeit aktualisiert werden kann, unterliegt der Inhalt der Betriebsanleitung Änderungen, die keiner Vorankündigung bedürfen.

# **Hinweise:**

- ➢ IPC ist das Akronym von Internet Protocol Camera (IP-Kamera).
- ➢ Auswählen: mit der linken Maustaste anklicken.
- ➢ Doppelklick. zweimal mit der linken Maustaste anklicken.
- ➢ Ohne DHCP aktivierte IP-Standardadresse der IP-Kamera: 192.168.1.168.
- ➢ Standard-Benutzername der IP-Kamera: admin (Kleinschreibung); Passwort: admin (Kleinschreibung).
- ➢ Web-Standardport: 80. Standard-Mediaport: 6066. Steuerport: 6060.
- ➢ Um eventuelle Konflikte der IP-Adressen zu vermeiden, empfiehlt es sich, eine IP-Kamera nach der anderen im Netzwerk zu vernetzen und zu konfigurieren.
- ➢ Der Inhalt des Handbuchs könnte von Ihrer aktuellen Version abweichen. Sollten während der Vorgänge Probleme auftreten, bitte die bei Urmet für die technische Unterstützung zuständige Abteilung kontaktieren. Das Handbuch wird in unregelmäßigen Abständen ohne Vorankündigung aktualisiert.

# <span id="page-2-1"></span>**1 PRODUKTBESCHREIBUNG**

Das Gerät von URMET S.p.A. BN 1099/204B ist eine IP-Kamera, die vollständig über den Anschluss des TCP/IP-Netzwerks gesteuert werden können.

# <span id="page-2-2"></span>**1.1 Technische Daten**

- ➢ Hochleistungs-CMOS-Sensor.
- ➢ Optimierte Algorithmen für die H.264 und H.265-Videokomprimierung. Die Multistream-Übertragung (multi-stream) garantiert die Übertragung hochauflösender Bilder sowohl mit hoher als auch niedriger Medienbandbreite.
- ➢ Unterstützung von bis zu 5 Video-Streams gleichzeitig.
- ➢ Der integrierte Webserver ermöglicht die Nutzung des Internet Explorers zur Überwachung in Echtzeit, Vornahme von Einstellungen und Handhabung über die Website.
- ➢ Möglichkeit der Aufzeichnung auf IP-Videorecorder HVR/NVR (nicht im Lieferumfang enthalten).
- System-Fernaktualisierung möglich.
- LAN- und Internet-fähig.
- ➢ ONVIF 2.4-Protokoll unterstützt.
- ➢ Unterstützung zahlreicher Netzwerkprotokolle wie TCP/IP, IPv4, RTSP, UDP, SMTP, NTP, DHCP, DNS, FTP.
- ➢ Alarmfunktion bei Bewegungserkennung unterstützt (der Benutzer kann den Bereich und die Ansprechempfindlichkeit einstellen).
- ➢ Privatzonenmaskierung unterstützt (Privacy).
- ➢ Sofortbildfunktion. Laden der Bilder mittels E-Mail.
- ➢ Automatische Wiederaufbaufunktion unterstützt. Kann nach Netzwerkausfällen automatisch wieder aufgebaut werden.

#### **Wichtiger Hinweis: Die technischen Gerätespezifikationen können leicht voneinander abweichen**

#### <span id="page-2-3"></span>**1.2 Öffnen der Verpackung**

Überprüfen Sie die Verpackung und den Verpackungsinhalt auf erkennbare Schäden. Fehlen Teile oder weisen diese Beschädigungen auf, wenden Sie sich bitte umgehend an Ihren Fachhändler. Versuchen Sie in diesen Fällen nicht, das Gerät in Betrieb zu nehmen. Sollte das Gerät an den Lieferanten zurückgeschickt werden müssen, vergewissern Sie sich bitte, dass dies in der Originalverpackung erfolgt.

#### **GELIEFERTES ZUBEHÖR**

- ➢ 1 IP-Kamera
- ➢ 1 Kurzanleitung URMET als Druckexemplar
- ➢ 1 OSS-Bekanntmachung im Papierformat

#### **ANMERKUNG:**

Art und Umfang des mitgelieferten Zubehörs können jederzeit ohne Vorankündigung geändert werden.

### <span id="page-3-0"></span>**1.3 WARNHINWEISE**

#### *Stromversorgung*

- ➢ Bevor das Gerät an das Stromversorgungsnetz angeschlossen wird, ist sicherzustellen, dass die Daten des Typenschildes denen des Verteilernetzes entsprechen
- Dem Gerät sollte ein geeigneter Trenn und Schutzschalter vorgeschaltet werden.
- ➢ Schalten Sie bei einem Defekt und/oder Funktionsproblemen die Stromversorgung über den Hauptschalter ab.

# *Sicherheitshinweise*

- ➢ Vermeiden Sie es, das Gerät Regen oder Feuchtigkeit auszusetzen, um einer Brandgefahr und Stromschlägen vorzubeugen. Keine Fremdkörper oder Flüssigkeiten in das Geräteinnere gelangen lassen. Sollte dies der Fall sein, das Gerät vom Stromnetz trennen und von einem Fachmann kontrollieren lassen.
- ➢ Das Gerät darf auf keinen Fall geöffnet werden. Wenden Sie sich im Reparaturfall an einen ausgebildeten Fachmann oder kontaktieren Sie das autorisierte Kundendienstzentrum.
- ➢ Gerät nicht in Reichweite von Kindern aufstellen, da diese das Gerät versehentlich beschädigen könnten.
- ➢ Um Stromschläge und mechanische Beschädigungen zu vermeiden, Gerät nicht mit nassen Händen anfassen.
- ➢ Sollte das Gerät herunterfallen oder das Außengehäuse Beschädigungen aufweisen, Gerät außer Betrieb nehmen. Bei einer Weiterverwendung in diesem Zustand kann es zu Stromschlägen kommen. Wenden Sie sich in diesem Fall an Ihren Fachhändler oder einen autorisierten Installateur.

#### *Vorsichtsmaßnahmen bei der Installation*

- Die Kamera nicht in Regen oder Feuchtigkeit ausgesetzten Umgebungen installieren. In diesen Fällen die dafür vorgesehenen Gehäuse verwenden.
- ➢ Vermeiden Sie es, das Objektiv direkt gegen die Sonne oder intensive Lichteinstrahlung zu richten, auch bei ausgeschalteter Kamera. Der aufzunehmende Gegenstand darf sich nicht im Gegenlicht befinden.
- ➢ Vermeiden Sie es, die Kamera auf reflektierende Gegenstände zu richten.
- ➢ Einige Lichtarten (z.B. fluoreszierendes farbiges Licht) können die Farben verfälschen.
- ➢ Gerät nicht auf instabilen Oberflächen wie wacklige Tische oder schräge Tischflächen aufstellen. Andernfalls könnte das Gerät herunterfallen und dadurch Verletzungen verursachen oder mechanische Defekte davontragen.
- ➢ Sollten Wasser oder andere Fremdkörper in das Gerät eindringen, Gerät außer Betrieb setzen, um eine mögliche Brandentwicklung oder Stromschläge zu vermeiden. Wenden Sie sich in diesem Fall an Ihren Fachhändler oder einen autorisierten Installateur.
- ➢ Das Gerät während des Betriebs nicht mit einem Tuch abdecken, um Verformungen des Außengehäuses und eine Überhitzung der innenliegenden Bauteile mit daraus folgender Brandgefahr, Gefahr von Stromschlägen oder mechanischen Defekten zu vermeiden.
- ➢ Keine Magneten oder magnetisierte Gegenstände in die Nähe des Geräts bringen, da dies Funktionsstörungen verursachen könnte.
- ➢ Das Gerät nicht in Umgebungen verwenden, in denen Rauch, Dampf, Feuchtigkeit, Staub oder starke Vibrationen vorhanden sind.
- ➢ Das Gerät nicht unmittelbar nach dem Transport von einem kühlen an einen warmen Ort oder umgekehrt in Betrieb nehmen. Durchschnittlich sind drei Stunden abzuwarten: Dieser Zeitraum ist erforderlich, damit das Gerät sich an die neue Umgebung anpassen kann (Temperatur, Feuchtigkeit, usw.)

### *Vorsichtsmaßnahmen*

- Stellen Sie nach dem Auspacken des Geräts sicher, dass es unbeschädigt ist.
- ➢ Überprüfen, ob die Betriebstemperatur sich innerhalb der angezeigten Grenzwerte befindet und die Umgebung nicht besonders feucht ist.
- ➢ Die Kamera nicht gegen die Sonne richten, um eine Sensorbeschädigung zu vermeiden.

#### *Reinigung des Geräts*

- ➢ Um Staub und Schmutz zu entfernen, das Gerät mit einem trockenen Tuch abreiben.
- ➢ Sollte der Schmutz mit einem trockenen Tuch nicht zu entfernen sein, das Gerät mit einem feuchten Lappen und Neutralreiniger abwischen.
- ➢ Für die Reinigung des Geräts keine Sprays verwenden. Um Verformungen, Beschädigungen oder Kratzer im Lack zu verhindern, keine flüchtigen Flüssigkeiten wie Benzin, Alkohol, Lösungsmittel etc. oder chemisch behandelte Tücher zur Reinigung des Geräts verwenden.
- ➢ Trennen Sie das Gerät vom Stromversorgungsnetz, bevor Sie es reinigen oder warten.

#### *Bildaufzeichnungen*

- ➢ Dieses Gerät ist nicht als Einbruchssicherung konzipiert, sondern dient hauptsächlich dem Übertragen und gegebenenfalls dem Aufzeichnen von Bildern. Im Falle eines Diebstahls kann URMET S.p.A daher vom Geräteanwender nicht für daraus folgende Verluste oder Schäden haftbar gemacht werden.
- ➢ Führen Sie vor Inbetriebnahme des Geräts eine Probeaufzeichnung durch, um zu überprüfen, ob die Aufzeichnung fehlerfrei erfolgt. Beachten Sie, dass URMET S.p.A bei Verlusten oder Schäden, die auf eine falsche Überwachungseinstellung, Fehlbedienung, unsachgemäßen Betrieb oder Fehlfunktion des Geräts zurückzuführen sind, nicht für den eventuellen Verlust gespeicherter Daten haftbar gemacht werden kann.
- ➢ Dieses Gerät enthält elektronische Präzisionsbauteile. Um eine fehlerfreie Bildaufzeichnung zu gewährleisten, Gerät während des Aufzeichnungsvorgangs keinen Schlägen oder Stößen aussetzen.

### *Datenschutz und Copyright*

- ➢ Die IP-Kamera ist ein Gerät für Videoüberwachungsanlagen. Die Bildaufzeichnung unterliegt den geltenden Bestimmungen des Betreiberlandes. Darüber hinaus ist die Aufzeichnung von urheberrechtlich geschützten Bildern untersagt.
- ➢ Der Geräteanwender ist für die Kontrolle und Einhaltung aller örtlich in Bezug auf Videoüberwachungen und Videoaufzeichnungen geltenden Vorschriften und Bestimmungen verantwortlich. Der Hersteller kann nicht für einen Gebrauch des Geräts haftbar gemacht werden, der nicht mit den geltenden Bestimmungen übereinstimmt. Für weitere Informationen die Web-Adresse [http://www.garanteprivacy.it](http://www.garanteprivacy.it/) konsultieren.

# *Firmware-Aktualisierung*

➢ Es empfiehlt sich, regelmäßig auf der Urmet-Website im produktspezifischen Bereich nach Software- und/oder Firmware-Updates zu suchen (gehen Sie auf www.urmet.com im Bereich Produkte "VIDEOSORVEGLIANZA AREA", geben Sie den Code des Referenzprodukts in das Suchfeld ein und gehen Sie zu DOKUMENTATION UND RESSOURCEN).

### *Netzwerkkonfiguration*

➢ Die Kamera ist im DHCP-Modus eingerichtet. Falls das Netzwerk, in das die Kamera eingebunden wird, nicht DHCPfähig ist, startet die Kamera automatisch mit der werkseitigen IP-Adresse 192.168.1.168. Mit Hilfe der Software Urmet "*Easy Tool"* ist es möglich, diese werkseitige IP-Adresse und die anderen Netzwerkkonfigurationen der Kamera so zu ändern, das Letztere keine Konflikte mit anderen Netzwerkgeräten verursacht. Stets auf die Hinweise achten, falls Beschränkungen hinsichtlich der Adressierung bestehen, die der Kamera zugewiesen werden kann.

#### *Netzwerkverbindungen*

- ➢ Bei Herstellung einer Verbindung mit einem ferngesteuerten PC (mittels Client-Software oder Browser), ist zu berücksichtigen, dass jeder auf dem PC verwendeten Videokanal einer Verbindung des Typs "Unicast" entspricht (TCP, RTP, UDP).
- ➢ Das Gerät kann bis zu 5 "Unicast"-Verbindungen unterstützen, z. B. kann es den Videostream von bis zu 5 fernen Stationen (PC) anzeigen, die mit der verfügbaren Bandbreite kompatibel sind.

# <span id="page-4-0"></span>**2 INSTALLATION**

Für eine korrekte Installation und Konfiguration der Kamera empfiehlt sich die Beachtung der folgenden Maßnahmen:

- 1. Stellen Sie vor der Installation sicher, dass alle anzuschließenden Einheiten nicht versorgt werden.
- 2. Sollten mehrere Kameras in demselben Netzwerk zu installieren sein, empfehlen wir Ihnen, eine Kamera nach der anderen zu installieren und zu konfigurieren.
- 3. Vernetzen der Kamera im Netzwerk
- 4. Positionieren Sie die Kamera an einer Stelle an der Wand oder einer anderen ebenen Fläche und stellen Sie die Halterung so ein, dass die gewünschte Sicht aufgenommen wird.
- 5. Kontrollieren Sie, ob der Bildausschnitt korrekt ist und stellen Sie gegebenenfalls die Halterung erneut ein und befestigen Sie sie in ihrer endgültigen Position.
- 6. Wenn Sie ein Gerät des Typs NVR/HVR besitzen, weisen Sie der Kamera eine statische IP-Adresse zu und verwenden Sie das Menü des NVR/HVR, um die aufzeichnende Kamera hinzuzufügen.

# <span id="page-4-1"></span>**3 KONFIGURATION DER KAMERA IM NETZWERK**

In diesem Abschnitt werden die verschiedenen Alternativen zur Einbindung der Kamera in ein (verkabeltes) Netzwerk beschrieben und wie die Fernverbindung der Kamera mittels den PC hergestellt wird.

# <span id="page-4-2"></span>**3.1 EINBINDUNG IN EIN VERKABELTES NETZWERK**

Verwenden Sie das Netzkabel für die LAN-Verbindung zum Router und die Stromversorgung der Kamera. Der DHCP-Dienst des Netzwerks weist der Kamera automatisch eine dynamische IP-Adresse zu Wenn der DHCP-Dienst im Netz nicht zur Verfügung steht, weist sich die Kamera selbst die werkseitige Adresse 192.168.1.168 zu.

# <span id="page-5-0"></span>**4 EASYTOOL**

Die Software ist in der Lage, die IP-Adresse der IP-Kamera im LAN-Netz zu erfassen. Laden Sie zunächst die Datei easytool.zip. von der Urmet-Website herunter und entpacken Sie sie.

**B** EasyTool.zip

Führen Sie die installierte Software EasyTool.exe aus.

Starten Sie die Software "*Easy Tool*" durch Auswahl von in EasyTool.exe : Für jede IP-Kamera werden automatisch die Felder der IP-Adresse (IP Address), der Subnetzmaske (Subnet Mask), des Gateways und der MAC-Adresse (MAC Address) eingeblendet, wie in der nachstehenden Abbildung dargestellt.

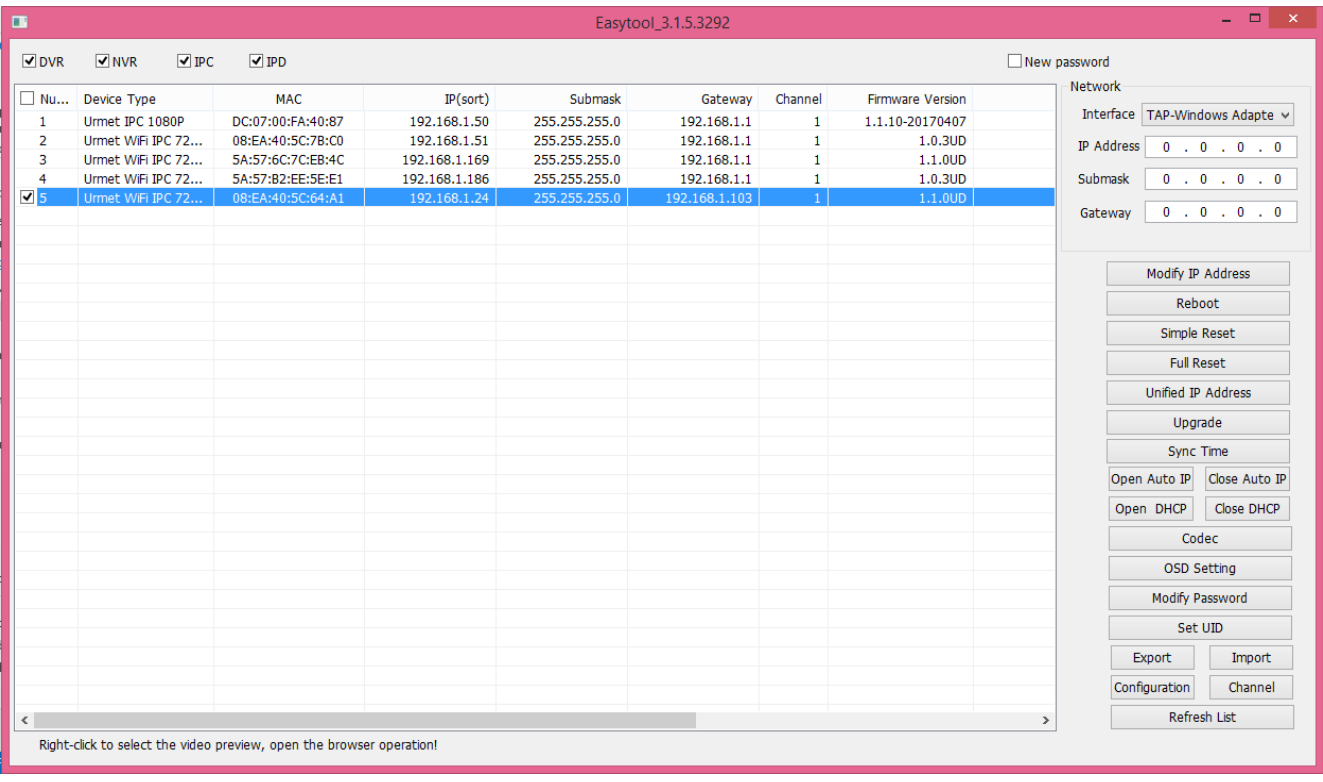

Falls die gesuchte IP-Adresse und die IP-Adresse des PC nicht demselben Netzwerksegment angehören, kann der Benutzer die IP-Adresse, die Subnetzmaske und andere Parameter der IP-Kamera mit Hilfe der Software Easy Tool ändern. Zunächst das Gerät auswählen, dessen IP-Adresse geändert werden soll und dann die neuen Werte der IP-Adresse, der Subnetzmaske, des Gateways (Subnetzmaske und Gateway können vom PC übernommen werden) und des Benutzernamen/Passworts eingeben. Klicken Sie auf **Modify IP Address**, um die IP-Adresse des Geräts zu ändern.

#### **WICHTIGER HINWEIS**

Die vordefinierte IP-Adresse der IP-Kamera lautet "192.168.1.168", der Benutzername lautet "admin", die Nummer des Multimedia-Ports lautet "6066" und die des Steuerports lautet "6060".

# <span id="page-6-0"></span>**5 KONFIGURATION DER ACTIVEX-STEUERELEMENTE**

Beim ersten Absuchen der IP-Kamera mit Internet Explorer (Edge läuft im Internet Explorer-Modus) muss der Benutzer die Plug-ins installieren. Zum Installieren der Plug-ins muss die Schutzebene des Browsers eingestellt werden. Das Menü [Extras/Internetoptionen/Sicherheit/Benutzerdefiniert] ([Tools/Internet Options/Security/Custom Level]) auswählen und unter "ActiveX-Steuerelemente und Plug-ins" entweder "Aktivieren" (Enable) oder "Bestätigung anfordern" (Prompt) auswählen, wie in der nachstehenden Abbildung dargestellt. Nachdem das Bild der IP-Kamera angezeigt wird, zur Sicherheit die Schutzeinstellung im IE-Browser wieder auf die vordefinierte Ebene zurücksetzen

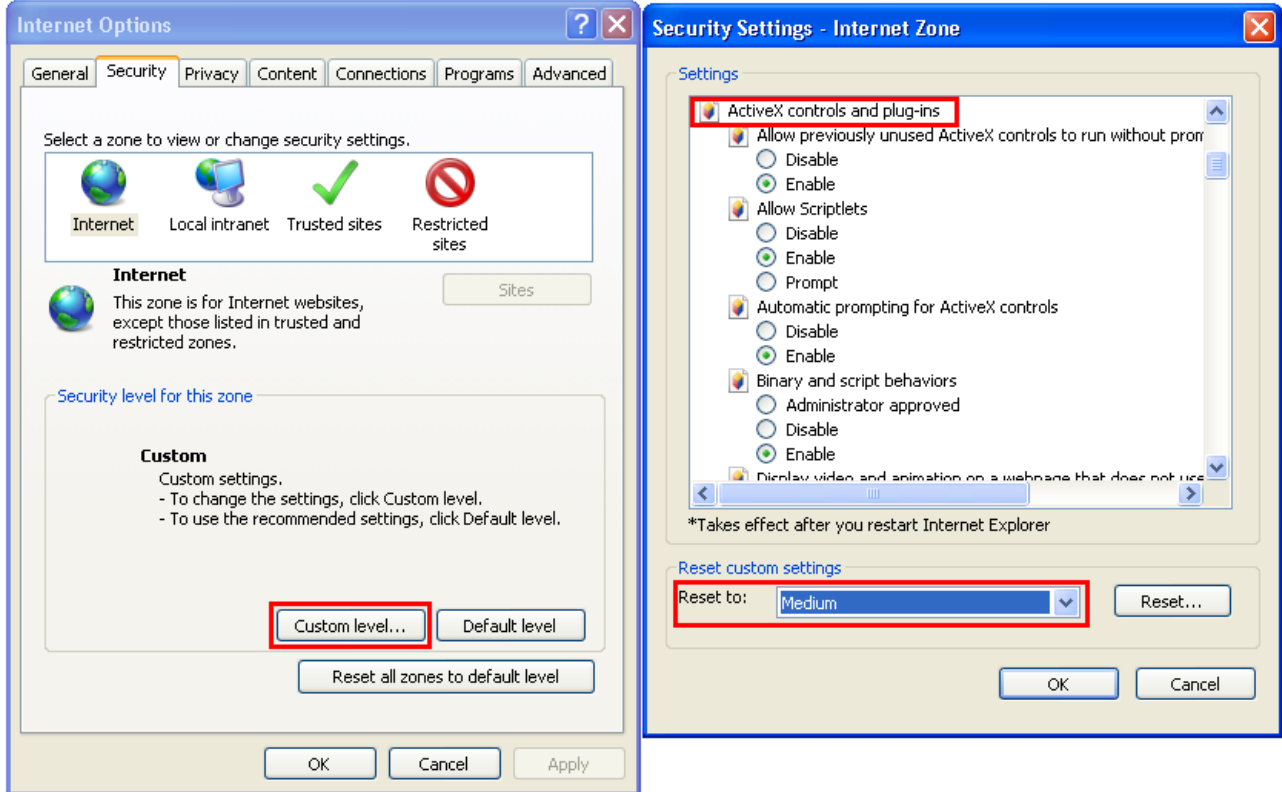

Installationsweise des Plug-ins:

Die IP-Adresse der IP-Kamera in die IE-Adressleiste eingeben, um die IP-Kamera zu prüfen. Die Steuerelemente werden automatisch auf die IP-Kamera geladen.

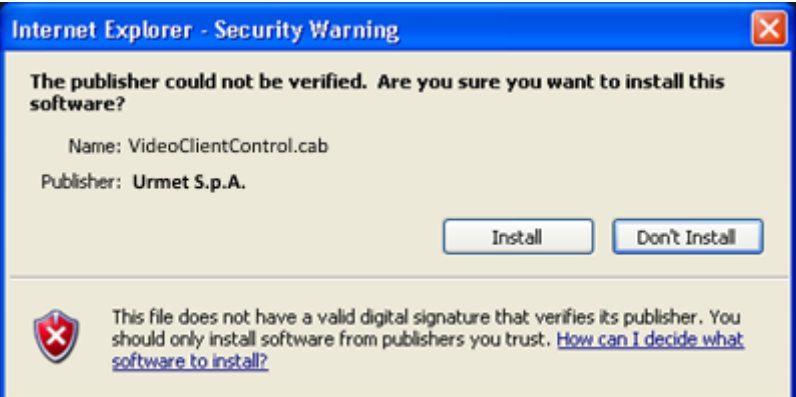

Das Installationsfenster des Plug-ins wird angezeigt. Auf "Installieren" (Install) klicken, um die Installation automatisch zu vervollständigen.

# <span id="page-7-0"></span>**6 VERBINDUNG ÜBER ANDERE WEBBROWSER**

Es besteht die Möglichkeit, auch mit einem anderen Browser als Internet Explorer auf die Webseite der Kamera zuzugreifen, indem einfach die IP-Adresse der Kamera in die Navigationsleiste des Browsers eingegeben wird.

In diesem Fall ist keine Installation jeglicher Zusatzkomponenten vorgesehen und der angezeigte Live-Stream besteht in einem MJPEG-Video-Stream mit fester Auflösung (352x288), für den die Auswahl des Streamtyps (Main/Sub/Mobile) auf der Anmelde-Startseite nicht wirksam ist.

### WICHTIGER HINWEIS:

Alle in der unteren Leiste des Live-Videos vorhandenen Steuerelemente (nach Anmeldung):

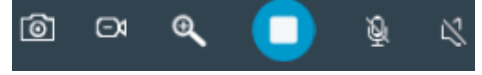

stehen nur zur Verfügung, wenn Internet Explorer als Browser verwendet wird, nachdem die Installation der ActiveX-Steuerung der Kamera auf dem PC erfolgt ist.

Diese Steuerelemente stehen nicht zur Verfügung, wenn die Verbindung mit der Webseite der Kamera unter Verwendung anderer Browser als IE hergestellt wird.

# <span id="page-7-1"></span>**7 KONFIGURATION DER WEBSEITE DER IP-KAMERA**

# <span id="page-7-2"></span>**7.1 LIVE**

Öffnen Sie Edge, indem Sie es im Internet Explorer oder einem anderen Browser-Modus ausführen, und geben Sie die IP-Adresse der IP-Kamera ein (Beispiel: [http://192.168.1.168\)](http://192.168.1.168/). Es erscheint das Dialogfenster für den Zugang. Siehe nachstehende Abbildung.

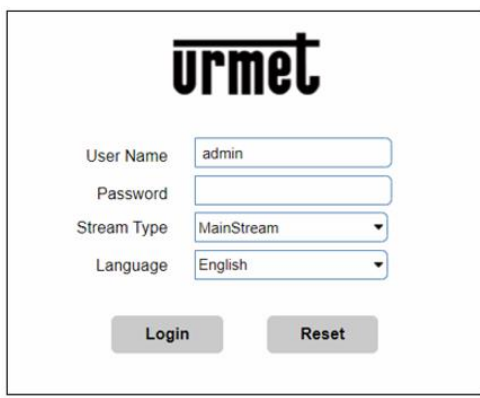

Der Benutzer kann den Streamtyp (Stream Type) in der Zugangsschnittstelle auswählen (diese Auswahl ist nur für den Browser Internet Explorer wirksam).

Den Benutzernamen (User name, vordefiniert: admin) und das Passwort (vordefiniert: admin) eingeben, die Sprache (Language) auswählen und auf "Anmelden" klicken, um Zugang zur Live-Schnittstelle zu erhalten, wie in der nachstehenden Abbildung dargestellt.

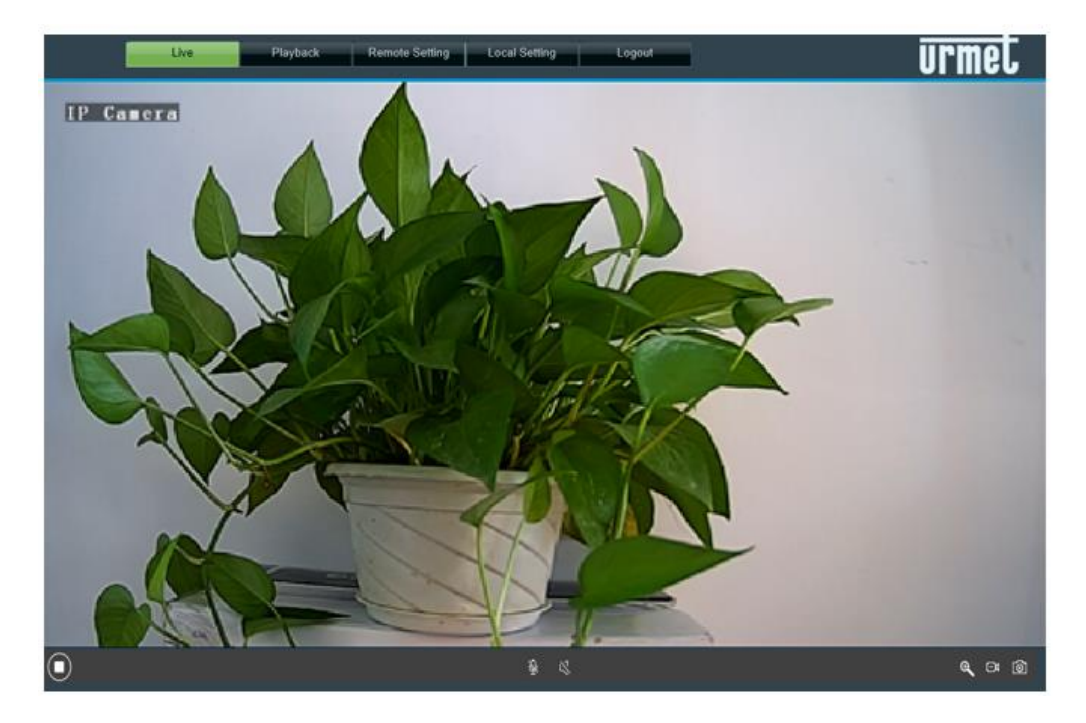

Die rechte Maustaste drücken (nur mittels ActiveX über den Browser Internet Explorer wirksam), um den anzuzeigenden Stream auszuwählen (Main Stream, Sub Stream oder Mobile Stream) und die Bitrate einzublenden.

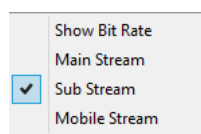

**Weitere Schaltflächen der Live-Schnittstelle** (nur mittels ActiveX über den Browser Internet Explorer wirksam)**:**

# Remote Setting

: Ermöglicht den Zugriff auf das Einstellungsmenü des Geräts zur Einstellung der entsprechenden benutzerdefinierten Parameter;

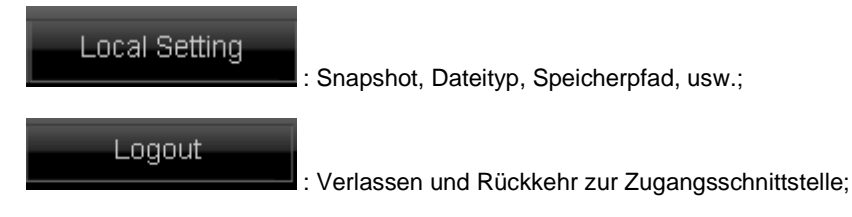

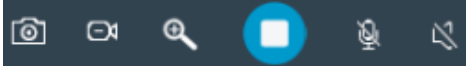

: Zeigt eine Vorschau der Steuertasten. Von links nach rechts lauten die Namen der Schaltflächen: Snapshot, Videoaufnahme auf PC Start/Stopp, Digitaler Zoom, Live-Video Start/Stopp, PC-Mikrofon aktivieren/deaktivieren (Audioübertragung an Kamera), Ton aktivieren/deaktivieren (Audioempfang von Kamera).

#### <span id="page-8-1"></span><span id="page-8-0"></span>**7.2 FERNEINSTELLUNGEN**

#### **7.2.1 ANZEIGE**

**1) LIVE**

Klicken Sie auf **Kricken Setting (Ferneinstellungen), um in die (vordefinierte) Live-Schnittstelle zu gelangen.** 

- ➢ **Name:** Name der IP-Kamera.
- ➢ **Kanalanzeige (Channel Display):** Aktivieren/Deaktivieren (Enable/Disable). Die Position der Anzeige kann kundenspezifisch festgelegt werden.
- ➢ **Zeitanzeige (Time Display):** Aktivieren/Deaktivieren (Enable/Disable). Die Position der Anzeige kann kundenspezifisch festgelegt werden.
- ➢ **Name X-Koordinate (Name X-coordinate):** Gibt die X-Koordinate für die Namensposition ein.
- ➢ **Name Y-Koordinate (Name Y-coordinate):** Gibt die Y-Koordinate für die Namensposition ein.
- ➢ **Zeit X-Koordinate (Time X-coordinate):** Gibt die X-Koordinate für die Zeitposition ein.
- ➢ **Zeit Y-Koordinate (Time Y-coordinate):** Gibt die Y-Koordinate für die Zeitposition ein.

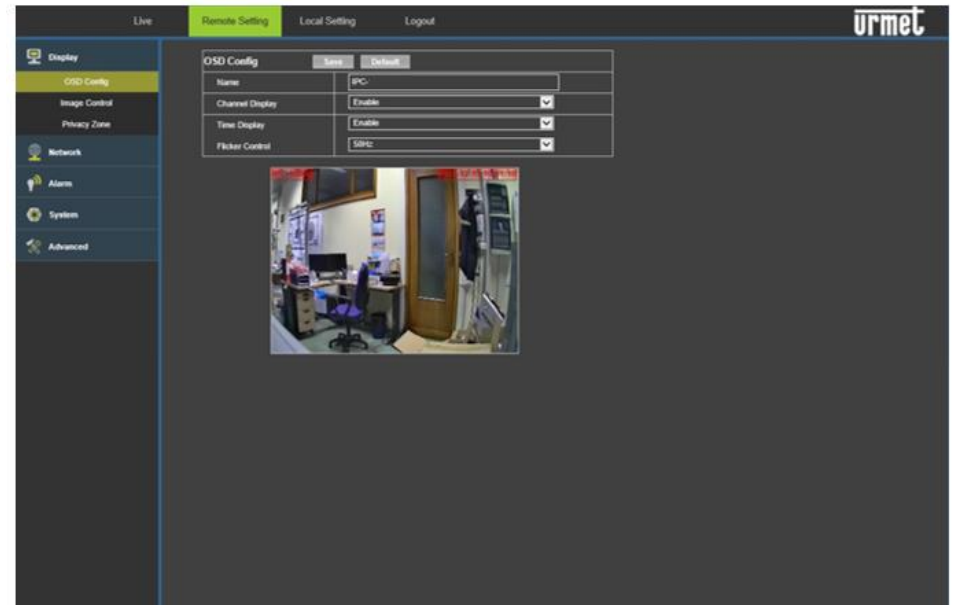

### **2) BILDSTEUERUNG**

Klicken Sie auf 【Display】→【Bildsteuerung】(【Image Control】), um in die folgende Ansicht zu gelangen.

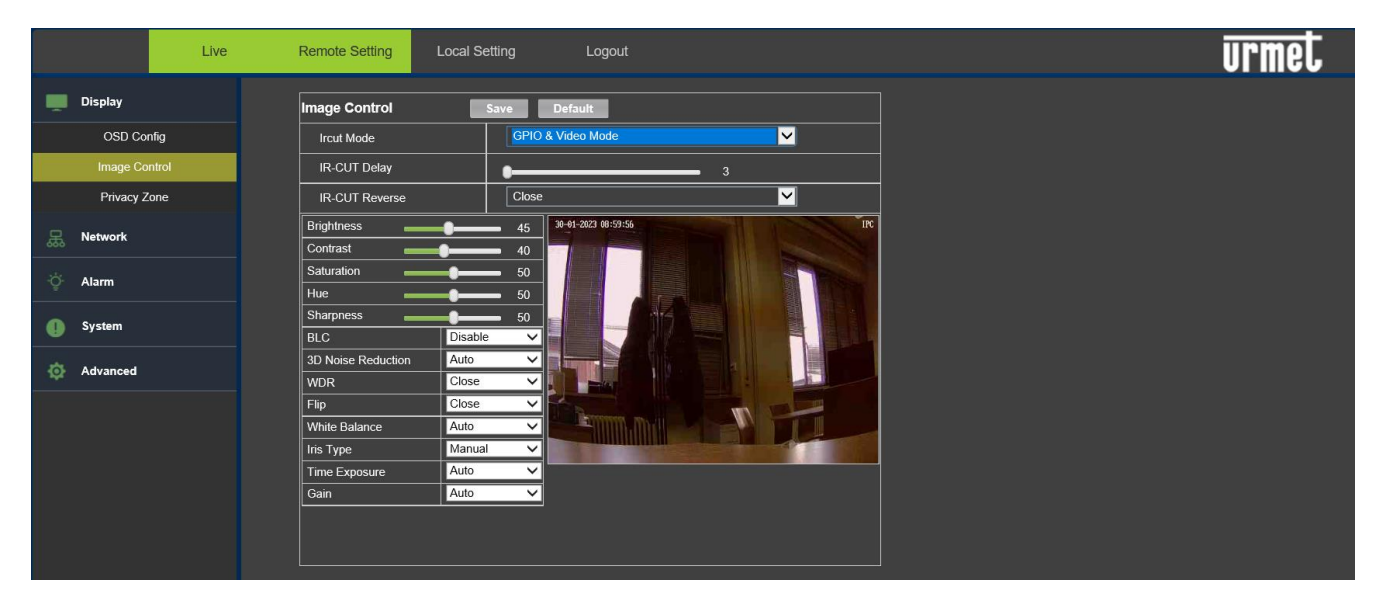

- ➢ **IRCUT-Modus (IRCUT Mode):** 3 Betriebsarten: GPIO&Video-Modus (GPIO&Video Mode), Farbmodus (Color Mode) und Schwarz-Weiß-Modus (Black & White Mode) (Nicht verfügbar für dieses Kameramodell).
- ➢ **IR-CUT-Verzögerung (IR-CUT Delay):** Umschaltzeit der IRcut-Verzögerung (Nicht verfügbar für dieses Kameramodell).
- ➢ **IR-CUT rückwärts (IR-CUT Reverse):** kann der IR-Filter ein- oder ausgeschaltet werden. (Nicht verfügbar für dieses Kameramodell).
- ➢ **Bildeinstellung (Image setting):** Einstellung von Helligkeit (brightness), Kontrast (Contrast), Sättigung (saturation), Farbton (hue) und Schärfe (Sharpness).
- ➢ **Gegenlichtkompensation (BLC (Back light compensation)):** Aktiviert/Deaktiviert (Enable/Disable) die Gegenlichtkompensation. Die Gegenlichtkompensation kann die Dunkelheit des Objekts kompensieren, die durch die Belichtung gegen das Sonnenlicht hervorgerufen wird. Bei einigen Nutzungsszenarien kann das Sichtfeld einen sehr hellen Hintergrundbereich enthalten, beispielsweise eine Tür oder ein Fenster im vollen Licht, und das beobachtete Objekt wird von einem Lichtfeld umgeben. In diesem Fall erscheint das Bild dunkel und weist keinerlei Schichtung auf. Die Gegenlichtkompensation kann zum Lösen dieses Problems eingesetzt werden.
- ➢ **3D-Rauschunterdrückung (3D Noise Reduction):** ermöglicht die Reduzierung des Rauschens auf dem Signal, Auto (Auto), Schwach (Schwach), Normal (Normal), Stark (Stark).
- ➢ **WDR:** Aktiviert oder deaktiviert die WDR-Funktion: schwach (Weak), Normal (Normal), stark (Strong). WDR ist eine Technologie, die der Kamera das Aufnehmen kontrastreicher Bilder ermöglicht. Der DR (dynamic range, d.h. dynamische Bereich) stellt die Details des hellen und des dunklen Teils des Bildes dar. Ein größerer dynamischer Bereich zeigt ausgeprägtere Schichten und einen umfassenderen Farbraum an.
- ➢ **Umkehren (Flip):** 4 Betriebsarten: Geschlossen (Close), links-rechts (Leftright), oben-unten (Updown), Alles (Center).
- ➢ **Weißabgleich (White Balance):** Auto, Manuell (manual), glühend (incandescent), warm, fluoreszierend (fluorescent), natürlich (natural).

**Manuell**: Manuelle Einstellung der Verstärkung der Farben Rot und Blau des Kamerabildschirms.

**Auto**: Optimierung abhängig von den aktuellen Lichtverhältnissen und dem Bildschirmmodus und Kalibrierung der Videofarben der Kamera.

- ➢ **Blendentyp (Iris Type):** Es kann zwischen Automatik- und manuellem Modus gewählt werden. Der vordefinierte Modus ist der Auto-Modus.
- ➢ **Belichtungszeit (Time exposure):** Einstellung der Belichtungsstufe der Kamera.
- ➢ **Verstärkung (Gain):** Einstellung der automatischen Verstärkungsregelung AGC (Auto, 6dB, 12dB, 18dB, 24dB, 30dB, 36dB, 42dB).

# **3) PRIVATZONE**

**urmet** Live **Remote Setting Local Setting** Logout  $\overline{\mathbf{P}}$  Display Privacy Zone OSD Config **Privacy Zone** Image Control ⊕ Ō 吸 Adv **B** Wi

Klicken Sie auf 【Display】→【Privatzone】(【Privacy Zone】), um in die folgende Ansicht zu gelangen.

#### **Einstellung der Privatzone:**

1. Anklicken, um die Privatzone zu aktivieren.

2. Die zu aktivierende Privatzone aus den 4 Wahlmöglichkeiten auswählen (Fenster 1, Fenster 2, Fenster 3, Fenster 4).

3. Zur Größenänderung die Maus in der unteren rechten Ecke einer jeden Privatzone positionieren und durch Ziehen der Maus verändern. Dann die Privatzone auf dem betreffenden Bildbereich positionieren.

4. Klicken Sie auf Speichern (Save), um die Privatzonenmaskierung zu aktivieren.

#### <span id="page-11-0"></span>**7.2.2 NETZWERK**

#### **1) Netzwerkkonfiguration**

Klicken Sie auf 【Netzwerk】→【Netzwerkeinstellungen】(【Network】→【Network Setting】), um in die folgende Ansicht zu gelangen.

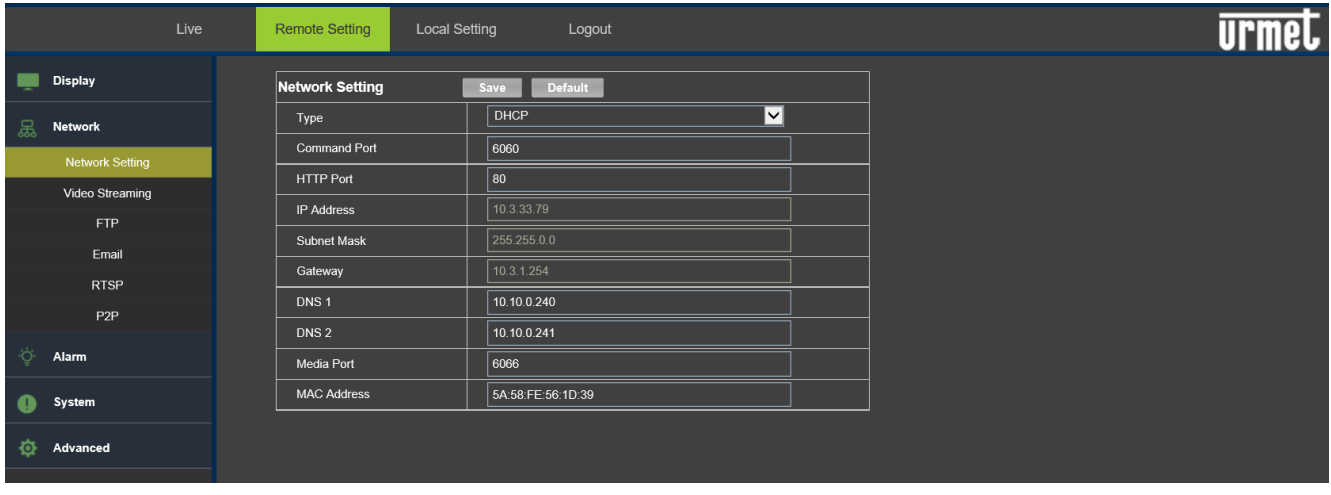

Auf dieser Seite können die auf die LAN-Netzwerkschnittstelle der Kamera bezogenen Parameter angezeigt und eingestellt werden:

- ➢ **Typ (Type):** DHCP, Static oder PPoE. Der vordefinierte Typ lautet Static.
- ➢ **Kommando-Port (Command Port):** Kommando-Port der IP-Kamera. Standard: 6060
- ➢ **HTTP-Port:** Web-Port der IP-Kamera. Standard: 80
- ➢ **IP-Adresse (IP address):** IP-Adresse der Kamera
- ➢ **Subnetzmaske (Subnet Mask):** Subnetzmaske der IP-Kamera:
- ➢ **Gateway:** IP-Adresse des Gateways für den Internetzugang
- ➢ **DNS1/DNS2:** IP-Adressen der DNS-Server
- ➢ **Media-Port (Media Port):** Client-Port der IP-Kamera. Standard 6066
- ➢ **MAC-Adresse (MAC address):** MAC-Adresse der LAN-Netzwerkkarte der Kamera

Nachdem die Kamera entsprechend vernetzt und konfiguriert wurde, ist es nur im Fall der Aufzeichnung der Kamera auf HVR/NVR empfehlenswert, ihr eine statische IP-Adresse zuzuweisen. Sicherstellen, dass die IP-Adresse, die der Kamera zugewiesen werden soll, nicht bereits im Netzwerk verwendet wird. Besser ist es, eine Adresse zu verwenden, die außerhalb des mittels DHCP zugewiesenen Adressbereichs liegt.

"**Typ = Statisch (Type = Static)**" auswählen und die folgenden Felder ausfüllen: IP-Adresse (IP address), Subnetzmaske (Subnet mask), Gateway und DNS. Auf **Speichern (Save)** drücken, um die Änderungen zu speichern.

# **2) Videostream**

Klicken Sie auf 【Netzwerk】→【Videostreaming】(【Network】→【Video Streaming】), um in die folgende Ansicht zu gelangen.

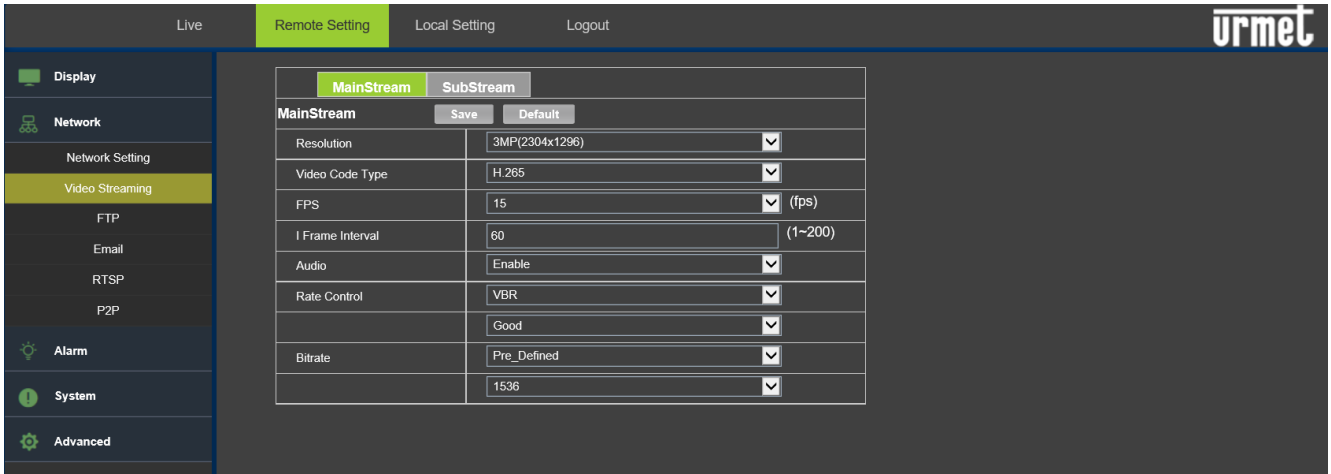

- ➢ **Typ (Type):** MainStream und SubStream. Der Benutzer kann Folgendes einstellen: Auflösung (Resolution), FPS, Audio, Bitraten-Steuerung (Rate control: CBR/VBR) und Bitraten-Wert von MainStream/SubStream.
- ➢ **Auflösung (Resolution):** MainStream (2304x1296, 1920x1080, 1280×720), SubStream (640×360).
- ➢ **FPS:** max. 25 für alle Streams
- ➢ **Intervall I Frame (I Frame Interval):** Dies ist ein Intervall zur Verbesserung der Bildqualität. Standardmäßig ist er auf 60 für den MainStream und 50 für den SubStream eingestellt.
- ➢ **Audio:** Aktiviert/deaktiviert den TLC-Audioeingang (falls vom Kameramodell unterstützt
- ➢ **Bitraten-Steuerung (Rate Control):** Einstellung der Steuerungsart der Bitrate wie CBR (Constant Bit Rate) oder VBR (Variable Bit rate) auf 6 Qualitätsstufen von der besten (Best) bis zu schlechtesten Stufe (Worst)
- ➢ **Bitrate:** Einstellung der in Bit pro Sekunde ausgedrückten Übertragungsgeschwindigkeit als manueller (vom Benutzer eingegeben) oder als vordefinierter Wert.

#### **WICHTIGER HINWEIS:**

Es besteht die Möglichkeit den vierten Stream der Kamera, ein MJPEG Stream, über die Eingabe folgender URL in der Adressleiste eine beliebigen Browsers aufzurufen**:**

#### **http://IP/Streams/1/4/ReceiveData**

#### **Beschreibung**

• IP:die IP-Adresse des Geräts eingeben

#### **WICHTIGER HINWEIS**:

Die HTTP-URL für eine JPEG-Einzelbilderfassung lautet wie folgt

#### **http://IP/Snapshot/1/RemoteImageCapture?ImageFormat=2**

#### **Beschreibung**

• IP:die IP-Adresse des Geräts eingeben

Klicken Sie auf 【Netzwerk】→【FTP】(【Network】→【FTP】), um in die folgende Ansicht zu gelangen.

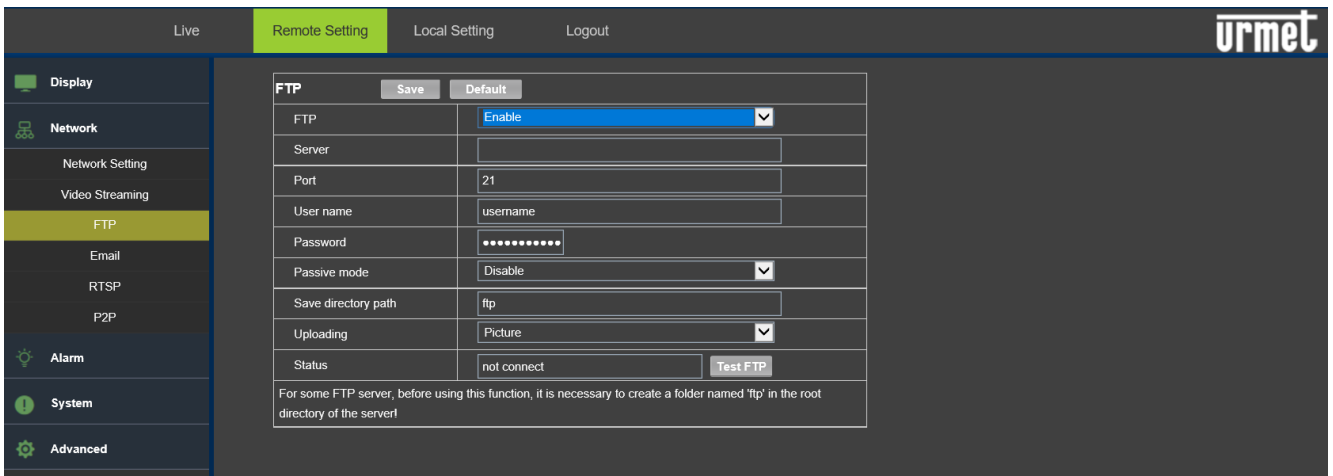

- ➢ **FTP (FTP):** aktiviert den FTP-Server.
- ➢ **Server (Server):** Geben Sie den Namen des FTP-Servers ein.
- Port (Port): Geben Sie den Port des FTP-Servers ein.
- ➢ **Benutzername (Username):** Geben Sie den Benutzernamen für den Zugriff auf den FTP-Server ein.
- ➢ **Passwort (Password):** Geben Sie das Passwort für den Benutzernamen des FTP-Servers ein.
- ➢ **Passiver Modus (Passive mode):** Wird für Clients verwendet, die durch Firewalls geschützt sind und dem Server nicht erlauben, Antworten zu senden.
- ➢ **Pfad zum Speicherverzeichnis (Save directory path):** Geben Sie den Pfad zum Speicherverzeichnis ein.
- ➢ **Hochladen (Uploading):** Sie können zwischen deaktivieren und Bild wählen.
- ➢ **Status (Status):** Informiert uns über den Verbindungsstatus zum FTP-Server. Durch Drücken der Taste können Sie die Verbindung zum Server testen.
- **4) Email**

Klicken Sie auf 【Netzwerk】(【Network】) →【E-Mail】(【Email】), um in die folgende Ansicht zu gelangen.

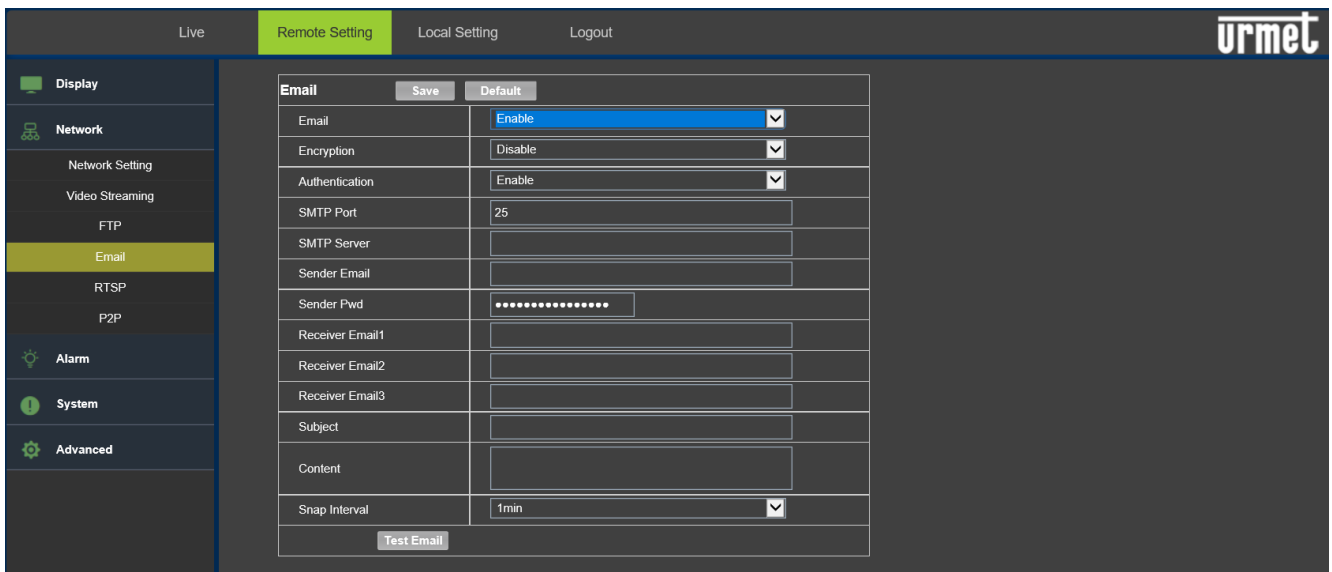

**E-Mail**: Einstellung des E-Mail-Dienstes. Bei Verwendung dieser Funktion in Verbindung mit der Alarmfunktion für die Bewegungserkennung kann die Kamera die während der Alarme aufgezeichneten Bilder per E-Mail über das Internet versenden, indem der eingestellte SMTP-E-Mail-Server kontaktiert wird.

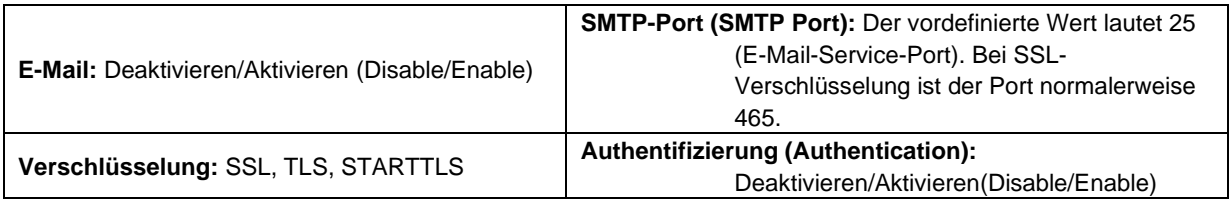

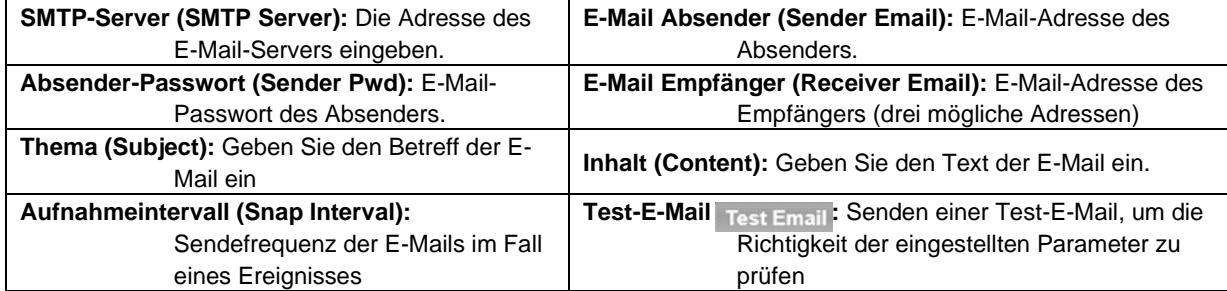

# **5) RTSP**

Klicken Sie auf 【Netzwerk】(【Network】) →【RSP】, um in die folgende Ansicht zu gelangen.

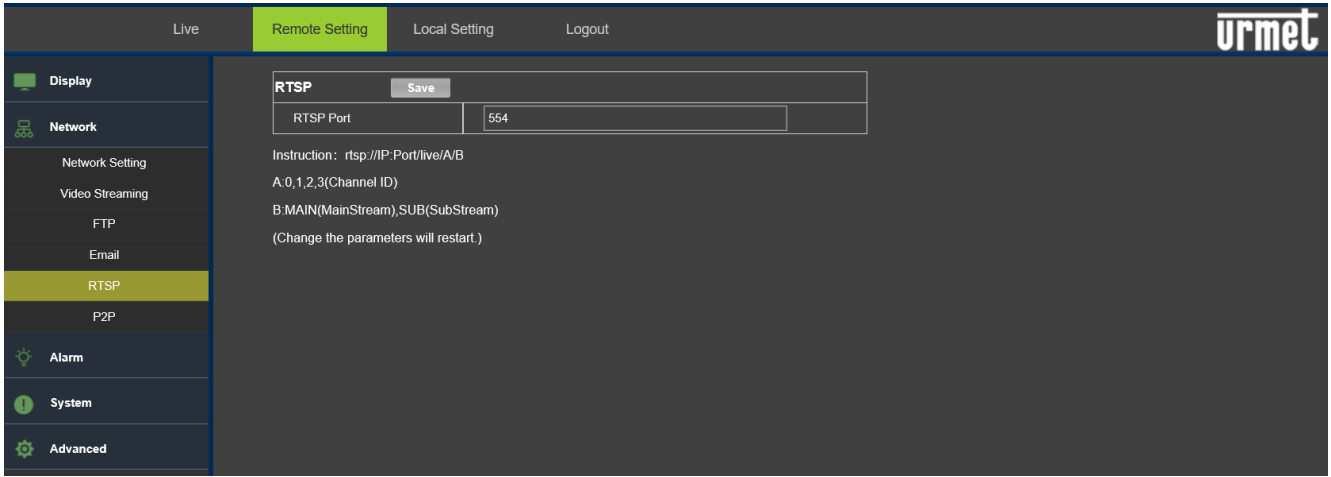

➢ **RTSP-Port (RTSP Port):** Der vordefinierte Wert lautet 554. Nach der Änderung könnte das Gerät neu gestartet werden.

# **Beschreibung**

- rtsp://IP:Port/live/A/B
- **IP**: IP-Adresse des Geräts
- **Port**: RTSP-Port des Geräts, Standard: 554
- **A**: 0,1,2.......Nummer des ID-Kanals (für Geräte wie Kameras eine beliebige ID verwenden, zum Beispiel 0)
- B: MAIN bezieht sich auf "Mainstream", SUB bezieht sich auf "Substream", SUB2 bezieht sich auf "Mobile Stream".

#### **6) P2P (zur zukünftige verwendung)**

Klicken Sie auf 【Netzwerk】(【Network】) →【P2P】, um in die folgende Ansicht zu gelangen.

**P2P**: verweist auf die Funktionalität, dass sich das Gerät, ohne Einstellungen der Portweiterleitung am Router, mit der Smartphone/Tablet App über das Internet verbindet.

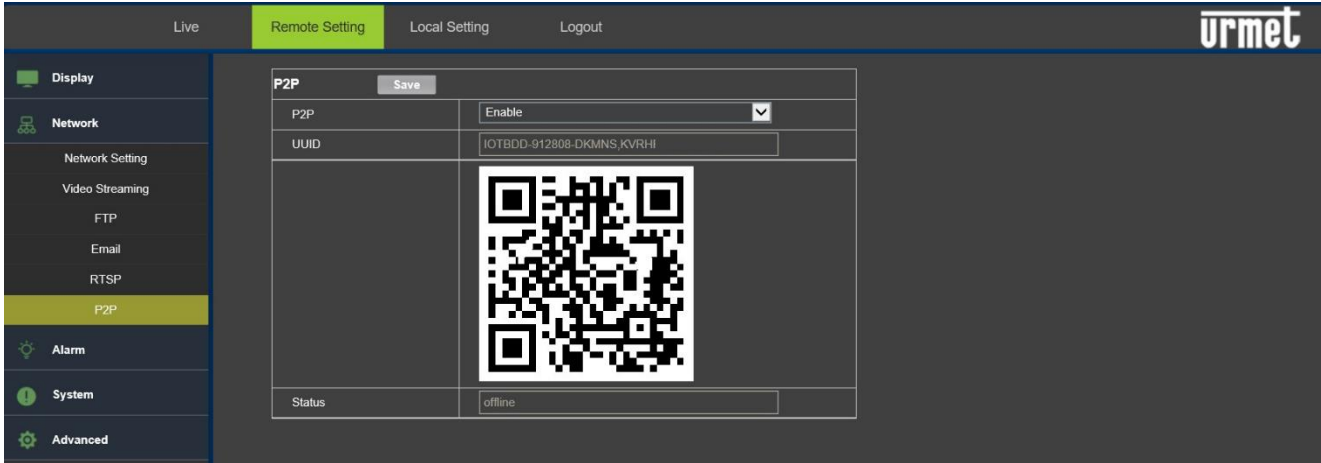

#### **Beschreibung**

• **P2P**: Freigabe/Sperrung der Funktion. Standard: Freigabe.

- **UUID**: Diese ist der ID-Code der das Gerät eindeutig identifiziert Er liegt als Textzeichenfolge und als QR-Code vor (stimmt mit dem Etikett auf dem Gerät überein).
- Status: "internet ready" bedeutet, dass das Gerät mit dem Internet verbunden werden kann und damit den externen Zugriff über PC oder Smartphone akzeptiert.

# <span id="page-15-0"></span>**7.2.3 ALARM**

# **1) AI SETTING**

Klicken Sie auf 【Alarm】→【AI Setting】(【Alarm】→【AI Setting】), um in die folgende Ansicht zu gelangen.

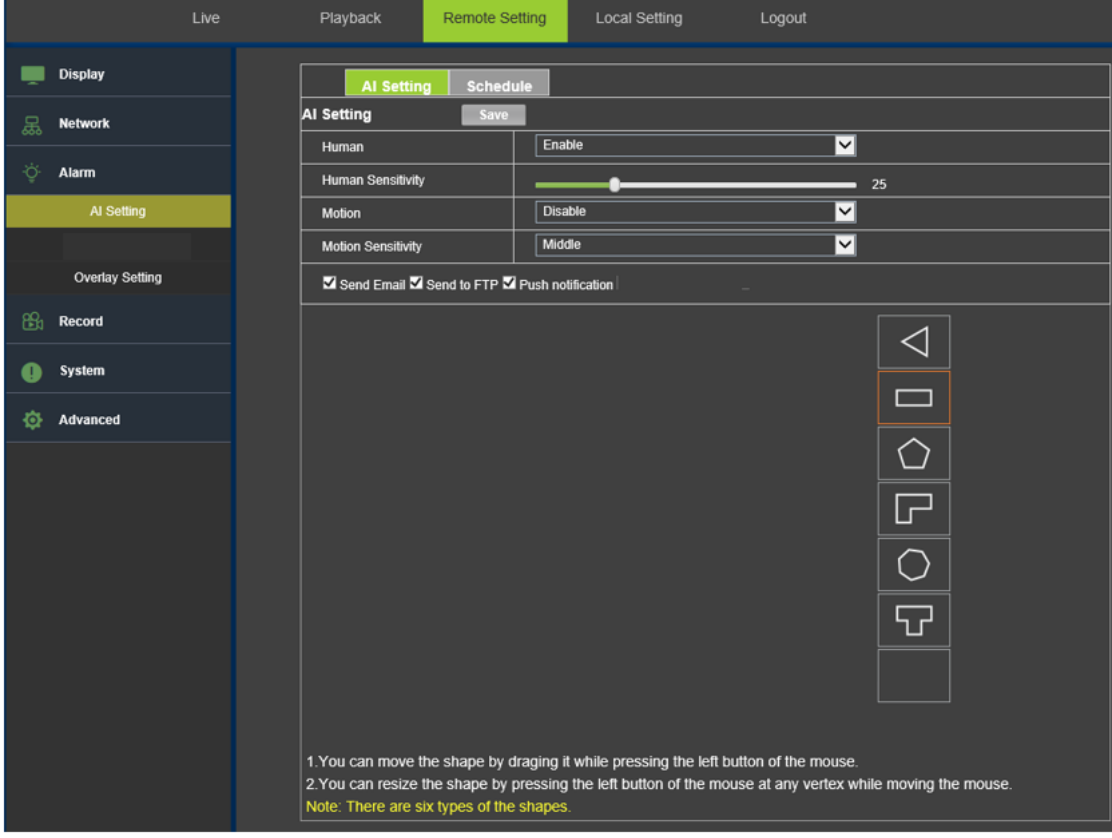

#### **Vorgehensweise für die Einstellung**

1. Aktivieren/deaktivieren Sie die Personenerkennung (Mensch) und/oder die Bewegungserkennung (Bewegung).

2. Halten Sie die linke Taste gedrückt und ziehen Sie die Maus, um den Personen- und/oder Bewegungserkennungsbereich auszuwählen. Es ist auch möglich, polygonale Flächen (Dreieck, Fünfeck, Sechseck usw.) zu wählen, wie in der Abbildung gezeigt. Es ist auch möglich, einzelne Zellen zu aktivieren, indem man sie anklickt.

3. Einstellen der Empfindlichkeit der Personen- und/oder Bewegungserkennung

- 4. Nach einem Ereignis "Mensch" und/oder "Bewegung" können die folgenden Aktionen aktiviert werden:
- ➢ **Sende E-Mail (Send E-Mail):** E-Mail senden (mit Bild im Anhang)
	- ➢ **An FTP senden (Send to FTP):** Bild auf FTP-Server speichern (zum Einstellen des FTP-Servers siehe Abschnitt【 Network】 →【FTP】)
	- ➢ **Push-Benachrichtigung (Push Notification):** Senden Sie eine Push-Benachrichtigung an die V-Stream-App auf dem Smartphone (Achtung, es ist notwendig, den Empfang von Benachrichtigungen auch im Menü ALARME der V-Stream-App zu aktivieren).

5. Auf Speichern (Save) klicken, um die Einstellung zu aktivieren.

#### **2) PROGRAMMIERUNG**

Klicken Sie auf 【Alarm】→【Zeitplan】(【Alarm】→【Schedule】), um in die folgende Ansicht zu gelangen.

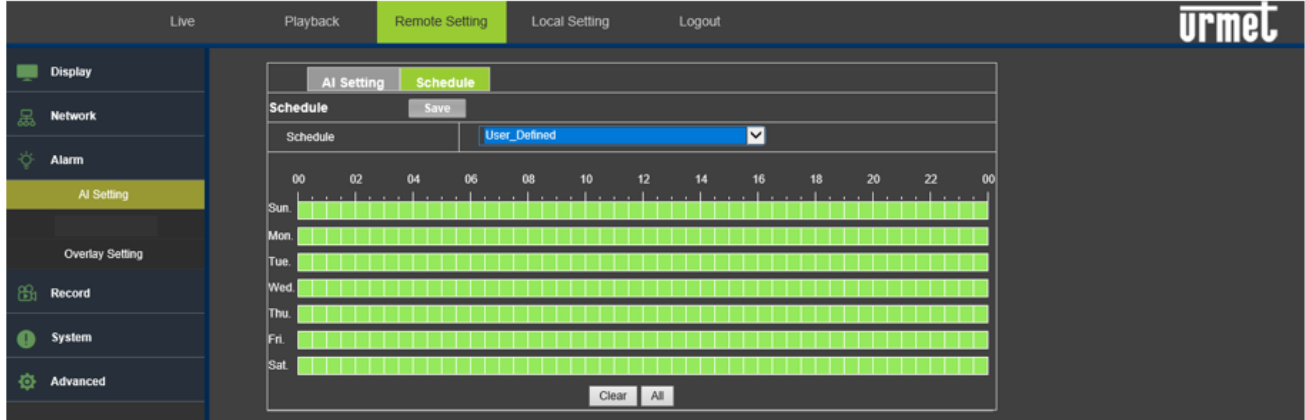

**Zeitplan** (**Schedule**): Es kann programmiert werden, wann der Alarm aktiv sein soll, 【 Den ganzen Tag 】 oder 【 Benutzerdefiniert】(【All Day】, 【User\_defined】).

Bei Auswahl 【Benutzerdefiniert】 (【User\_defined】): Die linke Maustaste gedrückt halten und durch Ziehen der Maus die Programmierungszeiträume auswählen. Darüber hinaus

- lassen sich einzelne Zellen aktivieren, indem darauf geklickt wird.
- Durch Anklicken des Wochentages wird die komplette Zeitleiste aktiviert/deaktiviert

Auf **Speichern (Save)** drücken, um die Änderungen zu speichern.

#### **3) OVERLAY SETTING**

Klicken Sie auf 【Alarm】→【Overlay Setting】, um in die folgende Ansicht zu gelangen.

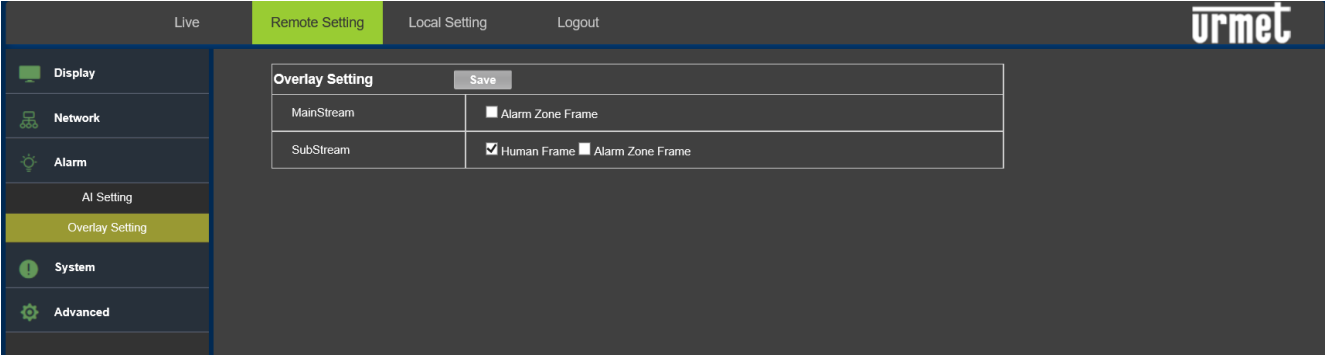

**MainStream:** Wenn das Kästchen markiert ist, wird die Anzeige von Alarmlinien in den Bereichen aktiviert, die für den Hauptvideostream (Main Stream) freigegeben sind.

**SubStream:** Wenn die Kästchen angekreuzt sind, wird die Anzeige von Videoanalysezeilen zu identifizierten Personen und/oder Bereichen auf dem sekundären Videostream (Sub-Stream) aktiviert.

Drücken Sie Speichern, um die Änderungen zu speichern.

# <span id="page-17-0"></span>**7.2.4 SYSTEM**

Das System-Menü (System) enthält die Menüpunkte【Datum/Uhrzeit】(Date/Time),【Benutzer】(Users), 【Info】und 【Protokoll】(Log). Die entsprechenden Schnittstellen und Beschreibungen werden im Folgenden angeführt.

### **1) EINSTELLUNG VON DATUM/UHRZEIT**

Klicken Sie auf【System】(System) →【Datum/Uhrzeit】(Date/Time), um in die folgende Ansicht zu gelangen. **PARAMETER**: Hier können Sie den Gerätenamen (Device Name) ändern.

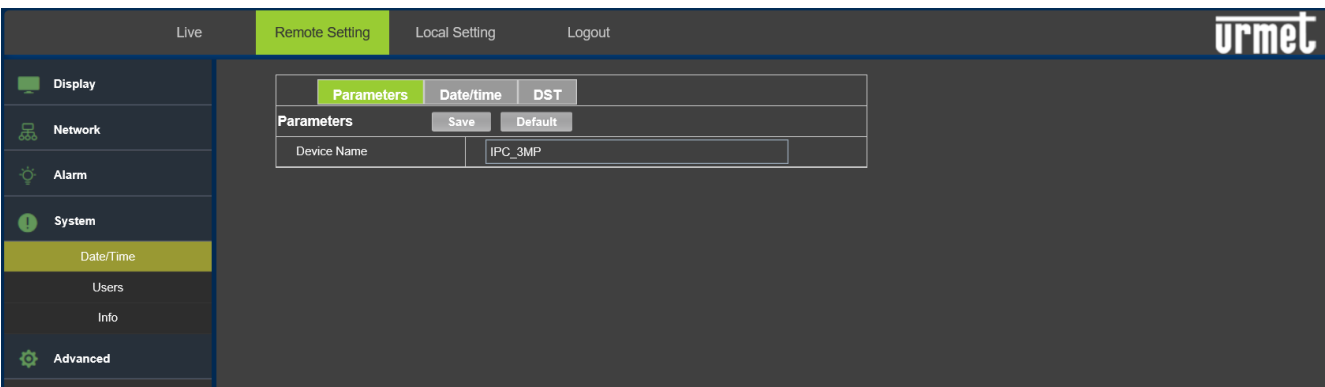

**DATUM/UHRZEIT (DATE/TIME)**: In dieser Schnittstelle können Sie Datum und Uhrzeit einschließlich der Uhrzeit des Systems (System Time), NTP, Datenformat (Date Format) und Zeitformat (Time Format) eingeben. Nach erfolgter Einstellung auf Speichern (Save) klicken.

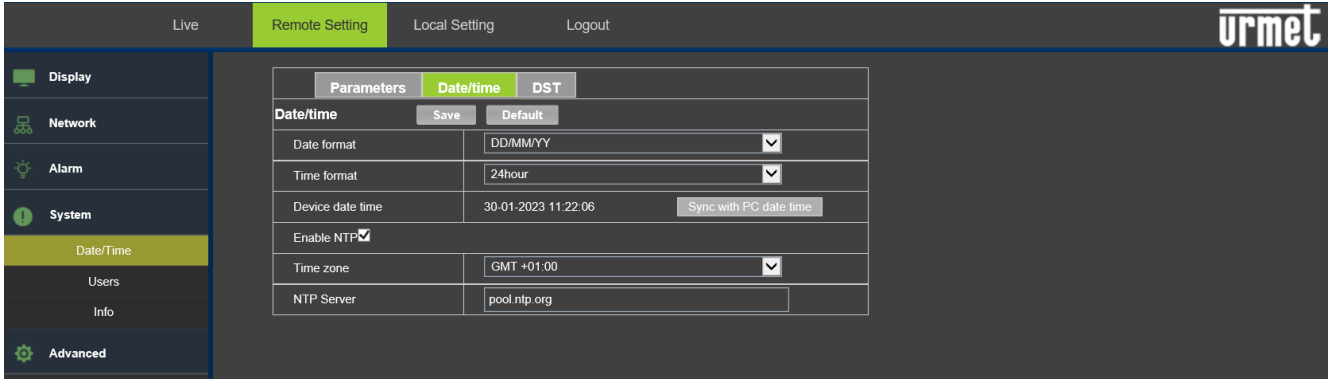

Das System synchronisiert die Uhrzeit automatisch mit dem NTP-Server.

- ➢ **NTP:** Synchronisiert die Uhrzeit mit dem NTP-Server über Internet. Klicken Sie auf NTP, um die NTP-Einstellung zu aktivieren. Die NTP-Server-Adresse eingeben, die Zeitzone auswählen und auf Speichern (Save) klicken. Das System synchronisiert die Uhrzeit automatisch mit dem NTP-Server.
- ➢ **Mit der Zeit des Computers synchronisieren (Synchronize with computer time):** Dem Gerät wird das Datum/die Uhrzeit zugewiesen, die auf dem PC angezeigt werden.

**DST:** Aktiviert/deaktiviert die DST-Funktion (Sommerzeit). Je nach Einstellung des Zeit-Offsets (Time Offset) und des Zeitraums des Jahres passt das Gerät die Uhrzeit entsprechend an.

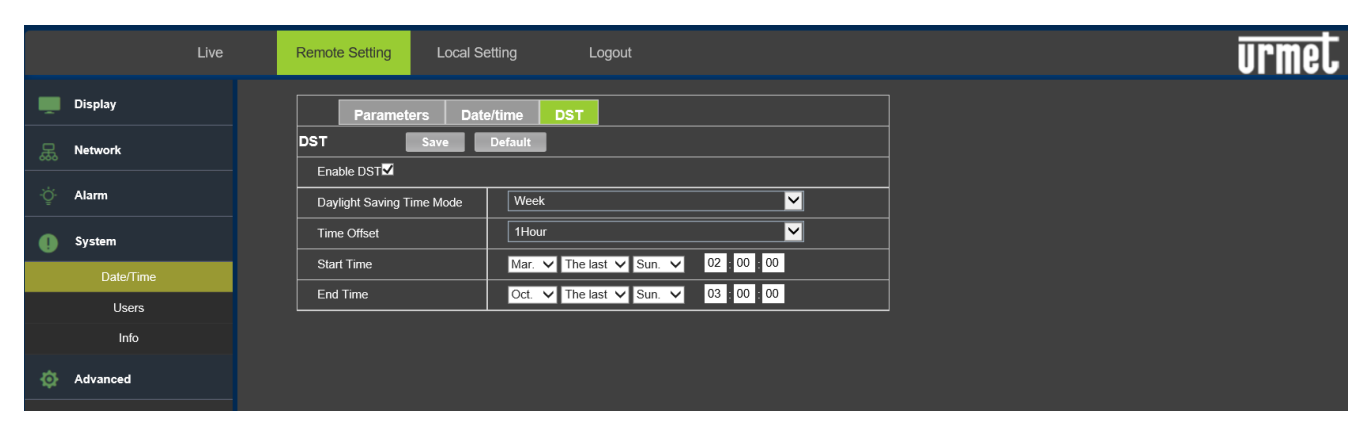

# **2) BENUTZER**

Klicken Sie auf 【System】→【Benutzer】(【System】→【Users】), um in die folgende Ansicht zu gelangen.

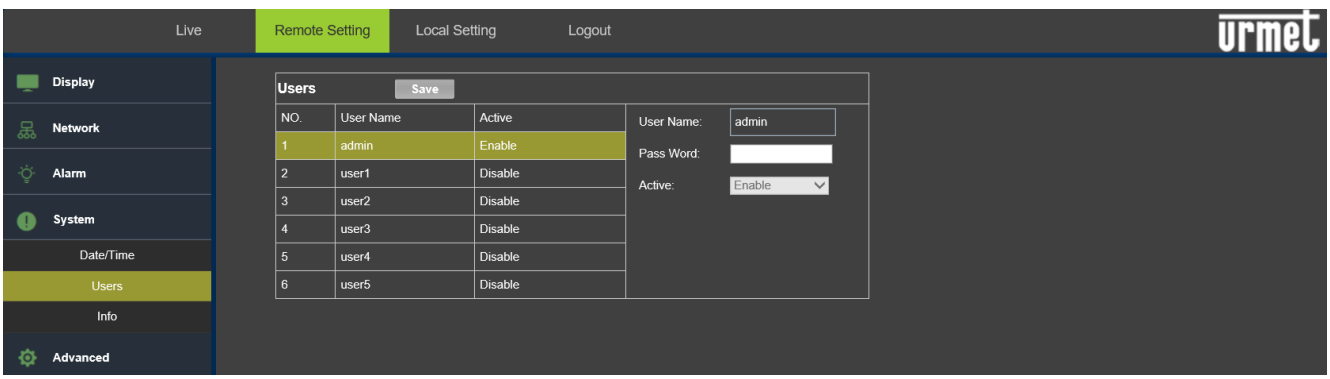

Hier können Sie neue Benutzer erstellen, aktivieren und deaktivieren und die Passwörter verwalten.

#### **3) INFO**

Klicken Sie auf 【System】(【System】) →【Info】, um in die folgende Ansicht zu gelangen.

In dieser sind alle Systeminformationen des Geräts wie Gerätemodell, Seriennummer, Software-Version, usw. enthalten.

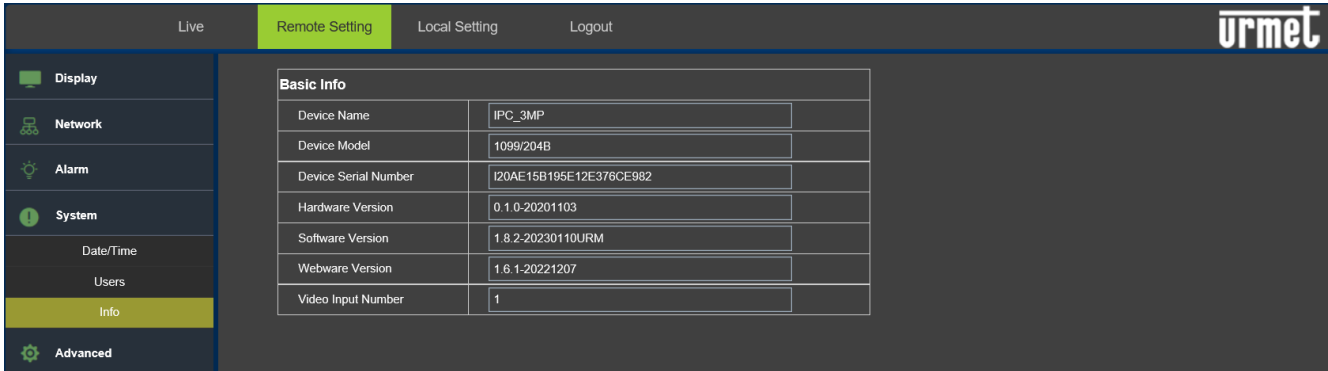

#### **7.2.5 ERWEITERT**

<span id="page-18-0"></span>Es liegen die Optionen 【Firmware-Update】(Firmware Update),【Werkseinstellungen】(Load Default) und【Auto Wartung 】(Maintain) vor, wie in der nachstehenden Abbildung ersichtlich.

#### **1) Aktualisierung der Firmware**

Klicken Sie auf 【Erweitert】→【Firmware-Update】(【Advanced】→【Firmware Update】), um in die folgende Ansicht zu gelangen.

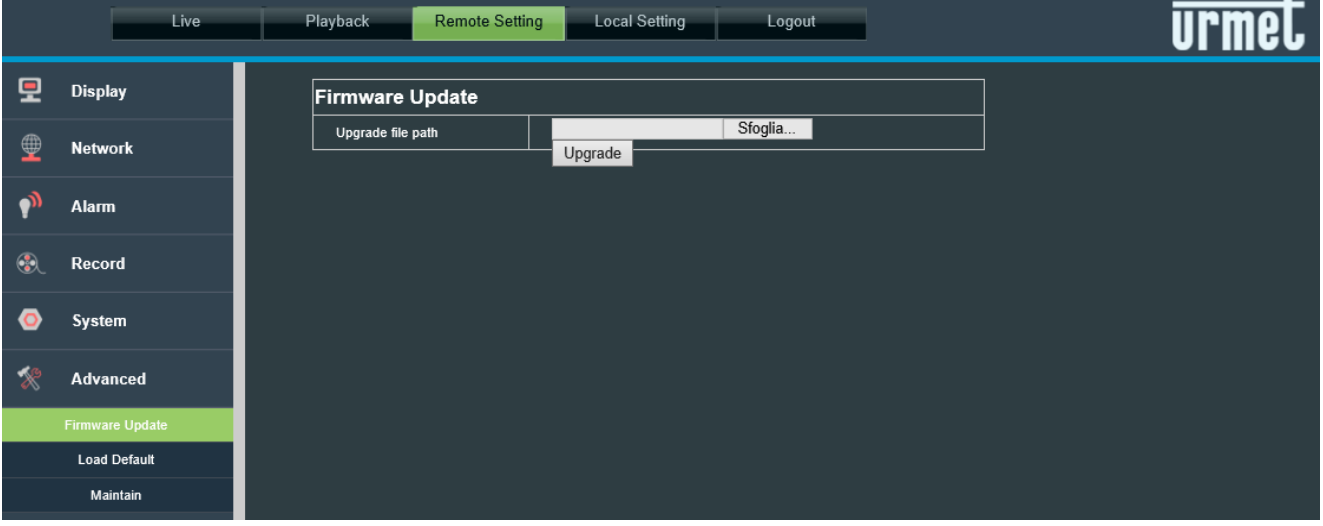

In der Option "Firmware aktualisieren (Firmware Update)" kann der Benutzer "Durchsuchen" (Scan) anklicken, um die Aktualisierungsdatei auszuwählen. Auf die Schaltfläche Aktualisieren (Upgrade) drücken, um das System automatisch zu aktualisieren. Passt die Aktualisierungsdatei nicht zum Gerät, wird die Aktualisierung nicht ausgeführt

**WICHTIGER HINWEIS:** Die Aktualisierung der Firmware nimmt ca. 5 Minuten in Anspruch. Unterbrechen Sie während der Aktualisierung nicht die Stromversorgung oder die Netzwerkverbindung.

#### **2) Laden der Standardparameter**

Klicken Sie auf 【Erweitert】→【Werkseinstellungen】(【Advanced】→【Load Default】), um in die folgende Ansicht zu gelangen.

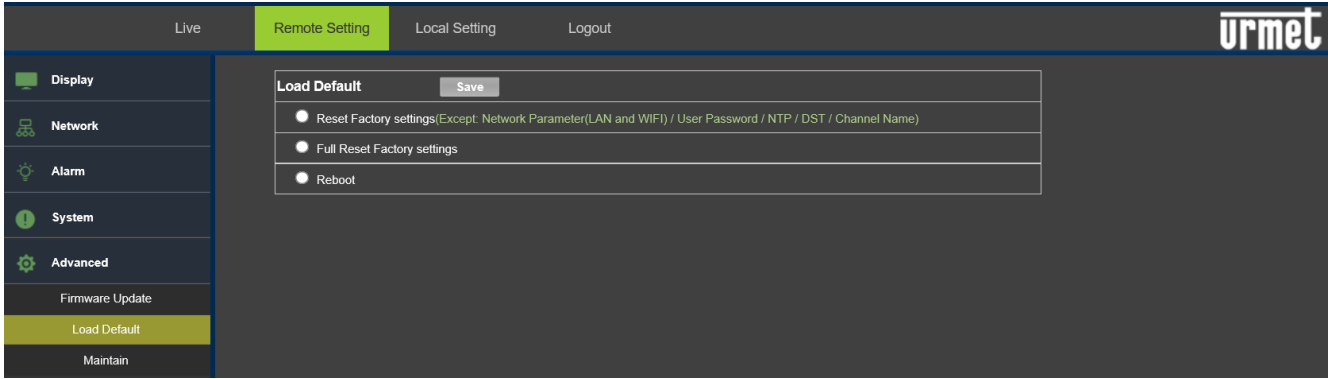

**"Rücksetzen Werkseinstellungen (Reset factory settings)"** auswählen und die Schaltfläche **Speichern (Save)** drücken, um alle Werkseinstellungen wiederherzustellen, ausgenommen: Netzwerkparameter (LAN und Wireless), Benutzerpassworte, NTP, DST, Kanalname.

Wählen Sie **"Vollständig auf Werkseinstellungen zurücksetzen (Full Reset factory settings)"** und drücken Sie die Schaltfläche Speichern, um alle Werkseinstellungen wiederherzustellen.

Auf **"Neustart (Reboot)"** klicken und dann auf die Schaltfläche **Speichern (Save)**, um das Gerät neu zu starten.

#### **3) Wartung**

Klicken Sie auf 【Erweitert】→【Auto Wartung】(【Advanced】→【Maintain】), um in die folgende Ansicht zu gelangen:

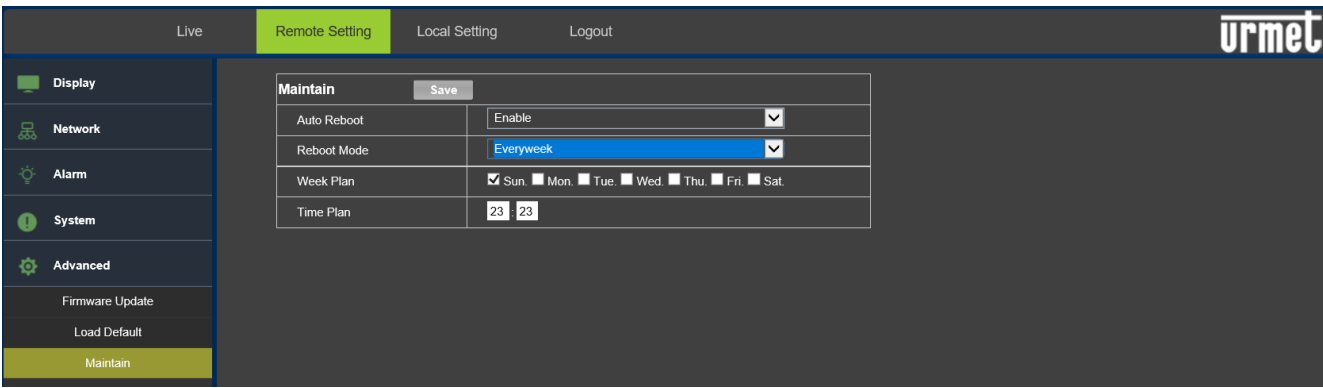

- ➢ **Auto Neustart (Auto Reboot):** Aktiviert/deaktiviert den automatischen Neustart des Geräts gemäß der genannten Zeitprogrammierung.
- ➢ **Neustart-Modus (Auto Reboot):** Es kann unter 3 Optionen gewählt werden, Täglich (Everyday), Wöchentlich (Everyweek), einmal (once).
- ➢ **Wochenplan (Week plan):** Den Tag oder die Tage der Woche auswählen, an dem bzw. an denen der automatische Neustart erfolgen soll.
- ➢ **Uhrzeit (Time plan):** Die Uhrzeit auswählen, zu der der automatische Neustart erfolgen soll.

**WICHTIGER HINWEIS:** Wird der Neustart in dunklen Umgebungsbedingungen ausgeführt, kann es nach dem Neustart bis zu 20 Sekunden dauern, bis das Schwarz/Weiß-Bild wieder korrekt dargestellt wird.

### <span id="page-20-0"></span>**7.3 LOKALE EINSTELLUNGEN**

Klicken Sie auf "Lokale Einstellungen (Local Setting)", um das folgende Dialogfenster aufzurufen.

Der Benutzer kann die Festplatte (Local Disk), den Speicherpfad der Videoaufzeichnungen (Record Path), den Speicherpfad des Einzelbildes, den Dateityp und das Speicherintervall (Interval) für die manuelle Aufzeichnung und Einzelbildaufnahme einstellen.

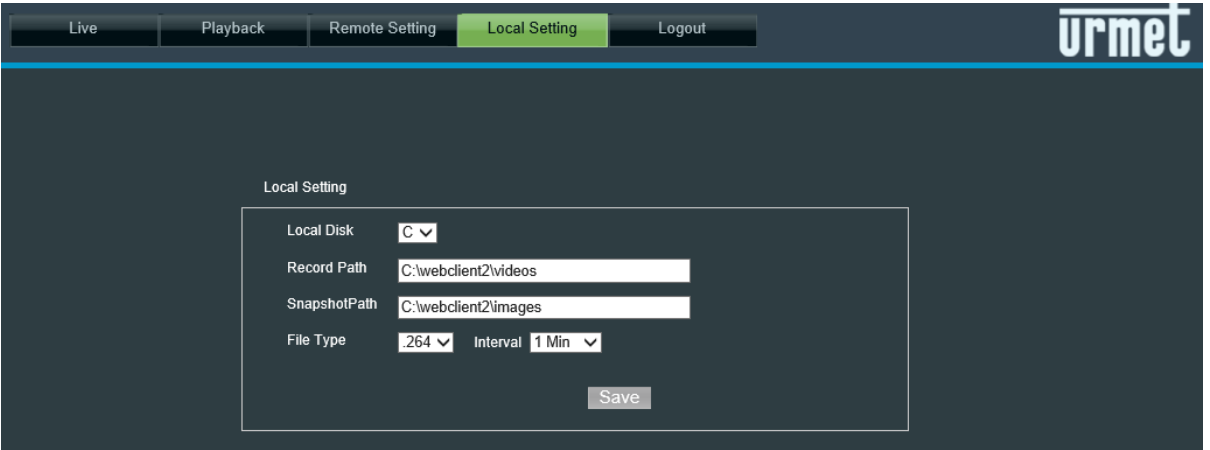

**WICHTIGER HINWEIS:** Um die lokalen Einstellungen effektiv anzuwenden, speziell die Erstellung des Aufzeichnungs- bzw. des Einzelbildordners für die Speicherung der Dateien, ist es zwingend notwendig, den Internet Explorer als Administrator auszuführen.

**ANMERKUNG:** Dateien, die über den Internet Explorer aufgezeichnet und auf dem PC im lokalen Ordner gespeichert wurden, haben das Dateiformat .264. Zur Wiedergabe dieser Daten ist die Software **"VideoPlayer"** erforderlich, die entweder von der Website www.urmet.it [heruntergeladen werden kann.](http://www.urmet.it/)

# <span id="page-20-1"></span>**7.4 AUSGANG**

Klicken Sie auf 【Abmeldung】 (【Logout】) um die Web-Schnittstelle der IP-Kamera zu verlassen:

Logout

# <span id="page-21-0"></span>**8 TECHNISCHE EIGENSCHAFTEN**

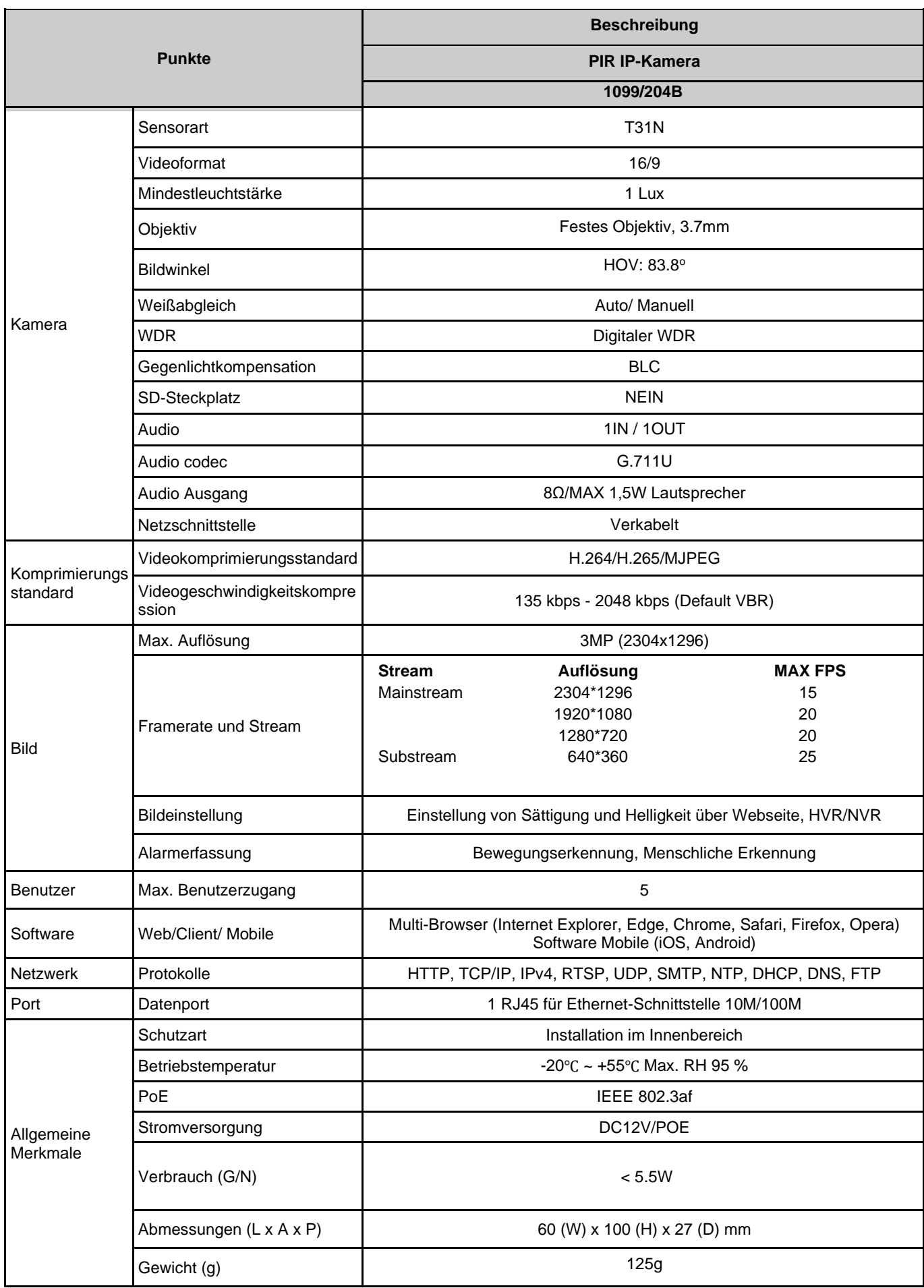

# <span id="page-22-0"></span>**9 ANHANG**

# <span id="page-22-1"></span>**9.1 F.A.Q.**

- **IE lädt und installiert die Plug-ins nicht.** 
	- 1. Mögliche Ursache: Die IE-Schutzebene ist zu hoch eingestellt. Lösung: Die IE-Schutzebene auf die Mindestebene einstellen.
- Nach der Aktualisierung ist es dem Benutzer nicht möglich, die IP-Kamera mittels IE zu prüfen.
	- 1. Lösung: Den IE-Cache auf Null stellen. Spezifische Eingriffe: In dem IE-Werkzeugmenü (Tools) die Internetoptionen (Internet Options) auswählen und dann die Taste "Datei löschen" (Delete file) in der 2. Option (Temporäre Internet-Dateien – Temporary Internet files) anklicken, "Alle Offline-Inhalte löschen" (Delete all offline contents) anklicken und dann OK anklicken. Die IP-Kamera neu verbinden.
- ◆ **Warum gelingt es nicht, die IP-Kamera mittels IE zu prüfen?**
	- 1. Mögliche Ursache 1: Netzwerkfehler oder -störung. Lösung: Den PC an das Internet anschließen und sicherstellen, dass der Netzwerkzugang korrekt erfolgt. Mögliche Kabel- oder durch einen Virus im PC bewirkte Netzwerkprobleme feststellen, indem der PC einem Ping-Test unterzogen wird.
	- 2. Mögliche Ursache 2: Die IP-Adresse ist von anderen Geräten belegt.
	- Lösung: Die IP-Kamera vom Netzwerk trennen, diese mit dem PC verbinden und die IP-Adresse des Geräts einstellen.
	- 3. Mögliche Ursache 3: Die IP-Adresse bezieht sich auf ein anderes Subnetz. Lösung: Die Einstellungen für die IP-Adresse, die Subnetzmaske und das Gateway überprüfen.
	- 4. Mögliche Ursache 4: Konflikt zwischen der physischen Adresse des Netzwerks und der IP-Kamera. Lösung: Die physische Adresse der IP-Kamera ändern.
	- 5. Mögliche Ursache 5: Der Web-Port wurde geändert.
	- Lösung: Den Netzwerk-Manager kontaktieren, um die entsprechenden Informationen zum Port zu erhalten.
	- Das Video des Remote-Geräts kann nicht auf PC angezeigt werden.
	- 1. Lösung: Sicherstellen, dass die Ansicht der IP-Kamera normal im IE angezeigt werden kann, dass das Gerät über die Software des PCs gesucht werden kann und dass die Parameter des Geräts PC-Client korrekt eingestellt sind.

**DS1099-166**

24 DS1099-166

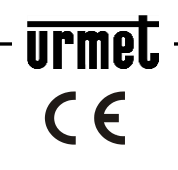

Technische Abt.<br>Kundendienst +39 011.23.39.810<br>http://www.urmet.com<br>e-mail: info@urmet.com<br>MADE IN CHINA